## Настройка подключения камеры Vstarcam с сервису Яндекс Диск

Настройка подключения камеры Vstarcam к сервису Яндекс Диск производится только в Web интерфейсе камеры.

## **Подключение к Web интерфейсу камеры**

WEB интерфейс камеры представляет собой несколько html страниц, на которых расположены окно просмотра онлайн видео камеры и элементы управления. WEB интерфейс позволяет изменять любые доступные настройки камеры. Для корректной работы браузера с web интерфейсом камеры, необходимо установить элемент ActiveX.

## **Установка компонента ActiveX**

Для установки компонента ActiveX, откройте браузер Internet Explorer и впишите адрес камеры в адресную строку, как показано на рисунке 11 и нажмите кнопку «Перейти» или кнопку «Enter» на клавиатуре.

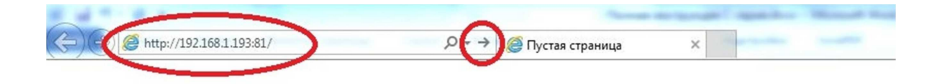

В открывшемся окне введите имя пользователя и пароль для доступа к камере. Имя пользователя по-умолчанию admin пароль 888888. Имя пользователя и пароль указаны на наклейках, расположенных на камере и коробке от камеры. Установите галку в чекбокс «Запомнить учетные данные» если хотите сохранить введенные данные и не вводить их повторно при дальнейших входах в web интерфейс камеры. Нажмите кнопку «ОК» для входа.

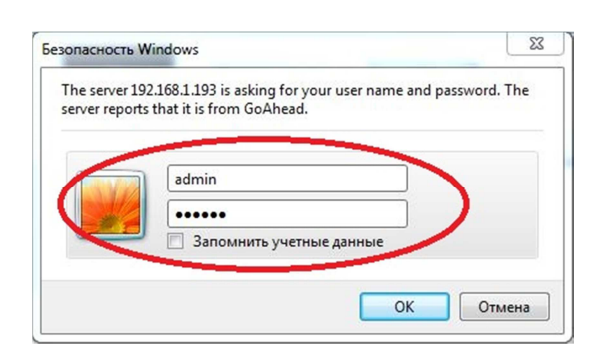

Если Вы используете браузер Internet Explorer версии 11, то для корректной работы web интерфейса необходимо добавить адрес камеры в список сайтов, просматриваемых в режиме совместимости, для этого нажмите кнопку «Сервис» браузера или нажмите комбинацию клавиш на клавиатуре Alt+X

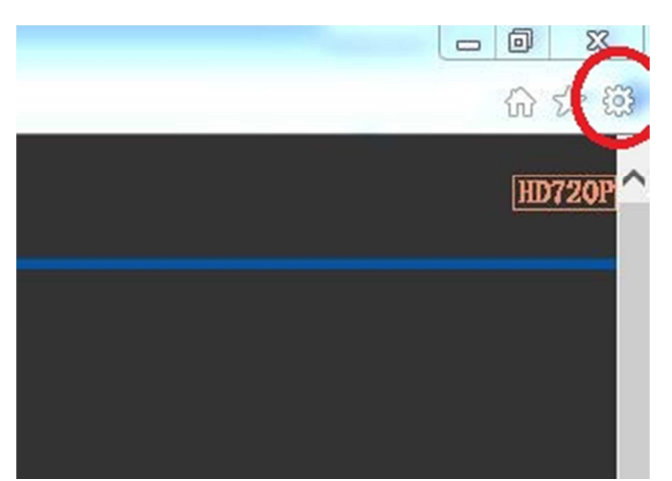

и выберите пункт меню «Параметры просмотра в режиме совместимости». В открывшемся окне впишите адрес камеры в поле «Добавить этот веб-сайт» и нажмите кнопку «Добавить» После этого нажмите кнопку «Закрыть». Окно автоматически обновиться.

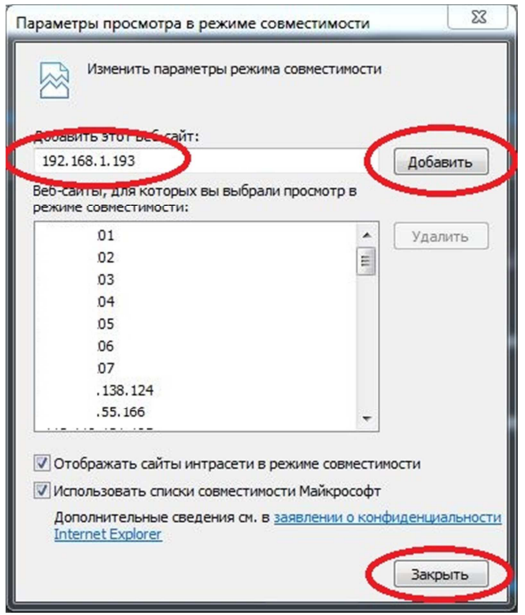

Для входа в web интерфейс камеры выберите один из предложенных вариантов:

- ActiveX Mode (Для IE) выберите этот вариант, если используете браузер Internet Explorer
- VLC media player Mode (Для FireFox, Safari, Google) выберите этот вариант, если используете другой браузер, например Google Chrome или др.
- iPod touch/iPhone 2G, 3G, 3GS, 4 и iPad выберите этот вариант, если используете планшет или смартфон на базе iOS
- Нет Plug-In Mode (для смартфона браузера) выберите этот вариант, если используете обыкновенный телефон.

При первом запуске необходимо установить компонент ActiveX, для установки которого нажмите «здесь». Нажмите кнопку «Выполнить» в появившемся уведомлении и разрешите установку компонента. Если по каким-то причинам

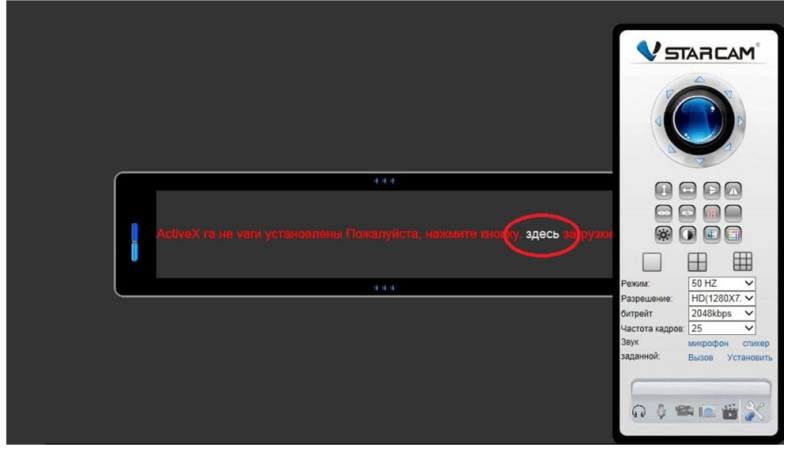

установка не завершается корректно, сохраните файл на компьютер и запустите установку от имени администратора. Браузер на период установки рекомендуется закрыть.

После окончания установки компонента ActiveX, его запуск необходимо разрешить.

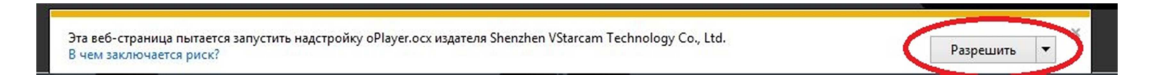

В результате правильной установки компонента ActiveX откроется окно с онлайн просмотром видеопотока.

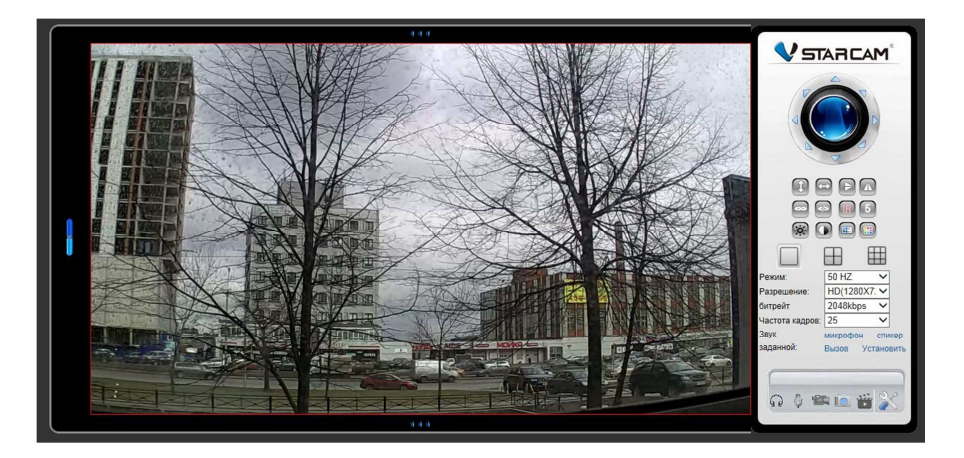

## **Настройка подключения к Яндекс Диску**

Нажмите кнопку с изображением гаечного ключа и отвертки для перехода в меню настроек камеры

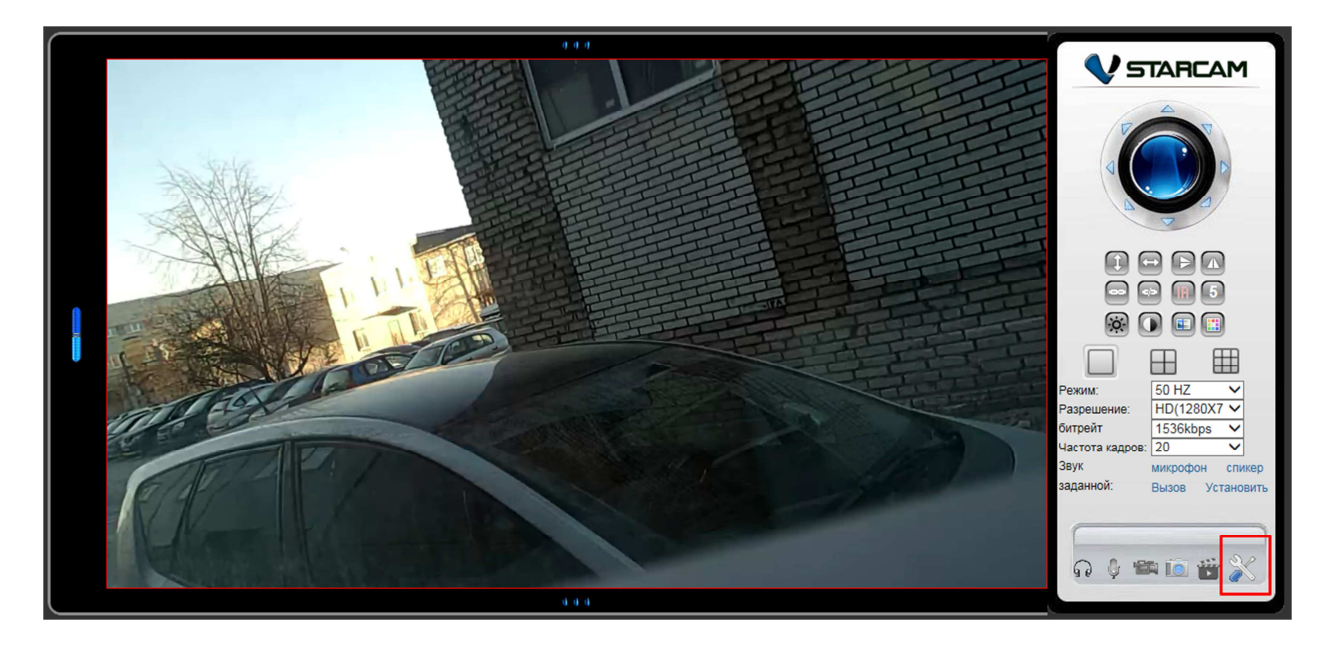

Выберите пункт меню «Параметры тревоги», затем выберите «Яндекс.Диск Настройки»

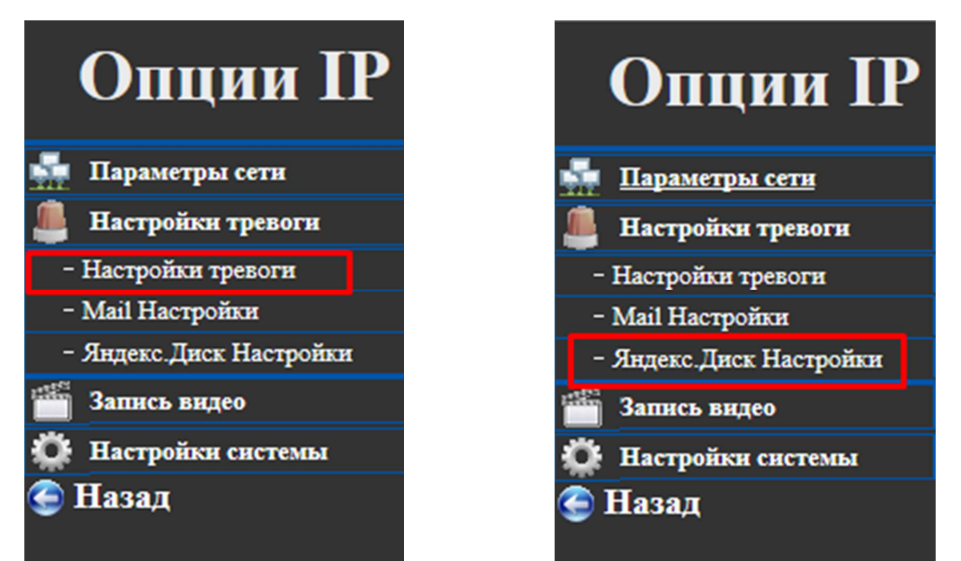

Введите в соответствующие поля Логин и пароль от Яндекс почты и нажмите кнопку «Подтвердить»

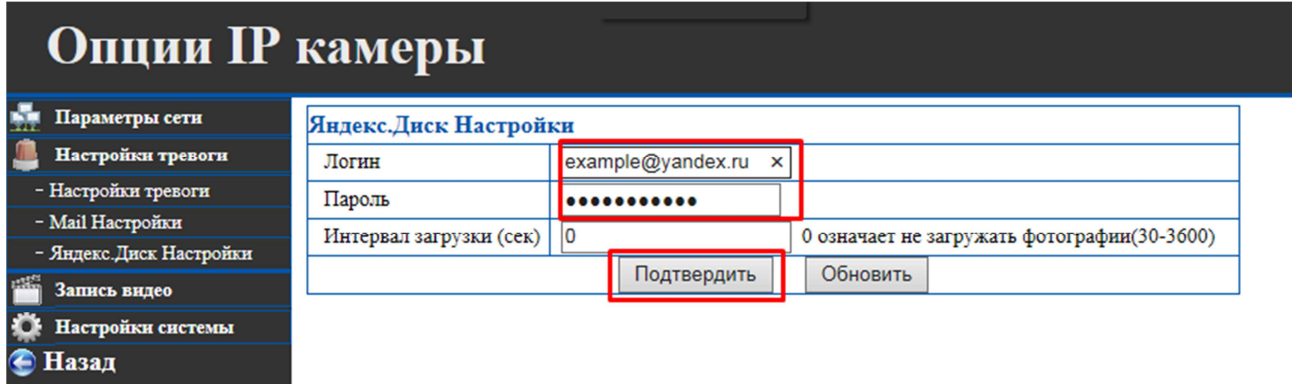

Логин – имя пользователя Яндекс

Пароль – пароль пользователя Яндекс

После указания правильных данных и нажатия кнопки «Подтвердить», на Диске Яндекс будет автоматически создана папка с UID камеры. Данная папка будет использоваться для хранения видеофайлов.

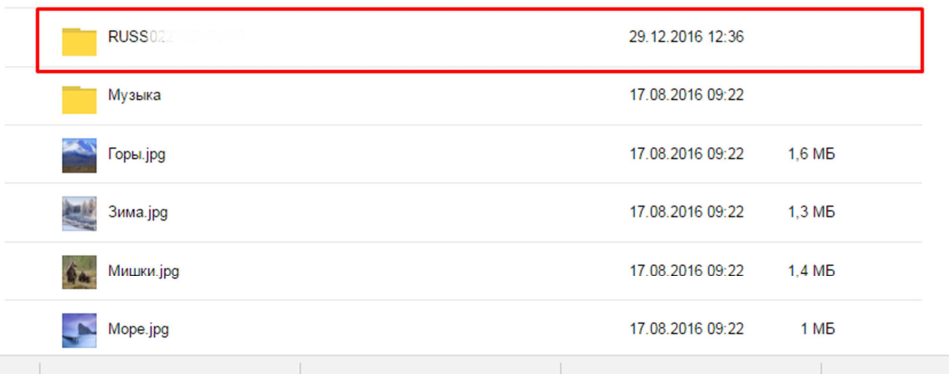

Видеофайлы, отправленные на Яндес Диск камерой Vstarcam могут быть сохранены на компьютер и воспроизведены в специализированном плеере. Данный плеер устанавливается автоматически, при установке программы Eye4 для ОС Windows. Программа Eye4 для ОС Windows размещена по адресу http://vstarcam.ru/downloads.html